# Xerox<sup>®</sup> Connect App für iManage

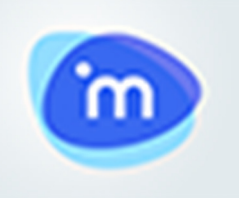

#### **B E S CHRETBUNG**

Xerox® Connect App für iManage ist eine Xerox® Gallery App, die es Benutzern ermöglicht, sich mit iManage zu verbinden, einem Managementsystem für juristische Dokumente. Xerox® Workplace Solutions (Xerox® Workplace Suite und Xerox® Workplace Cloud) arbeiten als Single Sign-On-Lösung, die für einfaches und schnelles Anmelden sorgt. Nach erfolgter Anmeldung ermöglicht die App dem Benutzer, ein Dokument in einen beliebigen Arbeitsbereich, Tab oder Ordner zu scannen, nach Dokumenten zu suchen und die Ergebnisse zu drucken. Bestimmte Metadaten werden beim Scannen automatisch mit dem Dokument verknüpft, weitere Metadaten wie Klasse und Kommentare können manuell hinzugefügt werden.

Die Xerox® Connect App für iManage kann auf allen unterstützten Xerox-Geräten installiert werden und steht Benutzern mit einem Xerox App Gallery-Konto jederzeit zur Verfügung.

Die Xerox® Connect App für iManage ist für die Verwendung mit Multifunktionsdruckern mit Xerox® ConnectKey®-Technology sowie AltaLink®- und VersaLink®-Geräten vorgesehen.

### ANFORDERUNGEN AN DAS GERÄT

In diesem gesamten Handbuch wird das Wort "Gerät" gleichbedeutend und austauschbar mit dem Begriff "Multifunktionsdrucker" und "Drucker" verwendet.

Für alle Geräte gelten folgende Anforderungen:

- Die Xerox Extensible Interface Platform® (EIP) muss aktiviert sein, um die App installieren zu können.
	- Das Gerät muss EIP 3.5 oder höher unterstützen.
- Die ConnectKey® App-Installation (Richtlinie für die Installation von Weblets) muss aktiviert sein, um die App installieren zu können.
- Stellen Sie sicher, dass das Gerät mit dem Internet kommunizieren kann.

#### Hinweis: Hinweis

- Manche Netzwerke benötigen einen Proxy, um mit dem Internet kommunizieren zu können.
- Wenn die Option SSL-Verifizierung auf dem Gerät aktiviert ist, stellen Sie sicher, dass die Sicherheitszertifikate auf dem Gerät installiert sind.
- Normalerweise sind die Xerox® Solutions-Zertifikate auf allen 2016 Xerox® ConnectKey®- Technology Geräten der i-Serie, Xerox® AltaLink®- und Xerox® VersaLink®-Geräten bereits vorinstalliert.

Weitere Informationen zu den vorstehend beschriebenen Einstellungen finden Sie in der Online-Unterstützung für die Xerox® App Gallery unter https://www.support.xerox.com/support/xerox-appgallery.

### CONNECT FÜR IMANAGE INSTALLIEREN

Im folgenden Verfahren wird angenommen, dass Sie bereits ein Xerox® App Gallery-Konto erstellt haben. Wenn Sie noch kein Xerox® App Gallery-Konto haben, lesen Sie bitte in der Kurzanleitung zur Xerox® App Gallery die Anleitung zum Erstellen eines solchen Kontos.

Hinweis: Für eine ausführliche Anleitung zum Hinzufügen von Geräten zur Xerox® App Gallery sowie zum Installieren von Apps über Ihr Xerox App Gallery-Konto folgen Sie bitte am Ende dieses Dokuments den Links auf die entsprechende Dokumentation.

#### IN STALLIEREN VON GALLERY APPS ÜBER DAS XEROX APP GALLERY-WEBPORTAL (KOSTENPFLICHTIGE APP)

- 1. Gehen Sie zur URL der Xerox® App Gallery: https://appgallery.services.xerox.com
- 2. Wählen Sie "Anmelden" aus.
- 3. Geben Sie eine gültige E-Mail-Adresse und das Kennwort ein.
- 4. Fügen Sie im Register "Geräte" gegebenenfalls einen Multifunktionsdrucker oder einen Drucker hinzu.
- 5. Wählen Sie auf der Registerkarte "Alle Apps" die gewünschte App aus.
- 6. Wählen Sie die Schaltfläche Kaufen.
- 7. Akzeptieren Sie die Endbenutzer-Lizenzvereinbarung (EULA) für Apps.
- 8. Wählen Sie die Geräte aus, für die Sie die App kaufen möchten, und wählen Sie dann Zur Kasse.
- 9. Geben Sie die Rechnungsinformationen ein und wählen Sie Bestellung aufgeben. Wählen Sie Fertig.

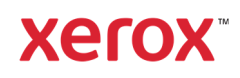

#### GALLERY-APPS ÜBER DAS XEROX APP G ALLERY - WEBPORTAL INSTALLIEREN ( T E S T V E R S I O N E N )

- 1. Gehen Sie zur URL der Xerox® App Gallery: https://appgallery.services.xerox.com
- 2. Wählen Sie "Anmelden" aus.
- 3. Geben Sie eine gültige E-Mail-Adresse und das Kennwort ein.
- 4. Fügen Sie im Register "Geräte" gegebenenfalls einen Multifunktionsdrucker oder einen Drucker hinzu.
- 5. Wählen Sie auf der Registerkarte "Alle Apps" die gewünschte App aus.
- 6. Wählen Sie die Schaltfläche Ausprobieren.
- 7. Wählen Sie die Geräte aus, auf denen Sie die App testen möchten, und wählen Sie dann Installieren. Installieren

#### KONFIGURIEREN VON GEKAUFTEN GALERIE-APPS FÜR SINGLE SIGN-ON: DIE APP IST IN DER XEROX WORKPLACE SUITE **GELISTET**

Wichtig: Administratoren der Xerox® Workplace Suite sollten die nachfolgend beschriebenen Schritte durchführen. Wenn Sie keine

Administratorberechtigungen für die Xerox Workplace Suite haben, bitten Sie den zuständigen Administrator, die folgenden Schritte der Admin-Konfiguration durchzuführen.

- 1. Starten Sie die Xerox® Workplace Suite.
- 2. Klicken Sie auf "Einstellungen".
- 3. Wählen Sie "Single Sign-On".
- 4. Wenn Ihre neu erworbene App in der Liste angezeigt wird, klicken Sie darauf und wählen Sie "Schlüssel austauschen".
- 5. Dadurch wird eine E-Mail-Anfrage an die Xerox SSO Apps gesendet.
- 6. Der Administrator der SSO Apps wird dann den erforderlichen Schlüssel per E-Mail an den Xerox Workplace Suite Administrator senden.
- 7. Daraufhin gibt der Xerox Workplace Suite Administrator den öffentlichen Schlüssel für die App ein.

SSO ist damit für die App aktiviert. Benutzer können sich nun bei der ersten Anmeldung für Single Sign-On (d. h. für eine "Einmalanmeldung") entscheiden.

#### KONFIGURIEREN VON GEKAUFTEN GALERIE-APPS FÜR SINGLE SIGN-ON: DIE APP IST NICHT IN DER XEROX WORKPLACE SUITE GELISTET

Wichtig: Administratoren der Xerox® Workplace Suite sollten die nachfolgend beschriebenen Schritte durchführen. Wenn Sie keine

Administratorberechtigungen für die Xerox®

Workplace Suite haben, bitten Sie den zuständigen Administrator, die folgenden Schritte der Admin-Konfiguration durchzuführen.

- 1. Starten Sie die Xerox® Workplace Suite.
- 2. Klicken Sie auf "Einstellungen".
- 3. Wählen Sie "Single Sign-On".
- 4. Wenn die von Ihnen neu erworbene App in der Liste nicht angezeigt wird, klicken Sie auf "Aktion -> Neu".
- 5. Geben Sie die Beschreibung, den Herausgeber, die E-Mail-Adresse des Herausgebers, die App-ID und die Umleitungs-URL ein.

Diese Informationen sollten in der App Gallery als Teil der Beschreibung in der Anzeige "App-Details" enthalten sein. Wenn diese Informationen nicht verfügbar sind, wenden Sie sich an den Ersteller der App.

- 6. Wählen Sie Senden.
- 7. Klicken Sie auf die App und wählen Sie "Schlüssel austauschen".
- 8. Dadurch wird eine E-Mail-Anfrage an Xerox SSO Apps gesendet.
- 9. Der Administrator der SSO Apps wird dann den erforderlichen Schlüssel per E-Mail an den Xerox Workplace Suite Administrator senden.
- 10. Daraufhin gibt der Xerox Workplace Suite Administrator den öffentlichen Schlüssel für die App ein.

SSO ist damit für die App aktiviert. Benutzer können sich nun bei der ersten Anmeldung für Single Sign-On (d. h. für eine "Einmalanmeldung") entscheiden.

#### SO SCANNEN SIE EIN DOKUMENT

- 1. Tippen Sie auf dem Startbildschirm des Gerätes auf Connect für iManage.
- 2. Beim Öffnen der App werden Sie aufgefordert, sich bei Ihrem iManage-Konto anzumelden. Geben Sie Ihren Benutzernamen und das Passwort ein und wählen dann Weiter.
- 3. Sobald Sie sich im Switchboard der App befinden, wählen Sie Scannen.
- 4. Blättern Sie durch die Liste der Arbeitsbereiche, Tabs und Ordner. Sobald Sie in den Bereich gewechselt sind, in den Sie Ihr Dokument scannen möchten, wählen Sie OK.
- 5. Sie werden zum Bildschirm mit den Metadaten des Dokuments geführt. Wählen Sie die Zeile Klasse aus, um die Klasse anzugeben, und tippen Sie auf das Feld Kommentare, um Anmerkungen hinzuzufügen. Wählen Sie OK.
- 6. Jetzt sehen Sie den Scanbildschirm. Falls Sie die im Metadaten-Fenster eingegebenen Daten ändern möchten, wählen Sie die

Schaltfläche Metadaten des Dokuments. Sie können auch den Zielort des Scans ändern, indem Sie die Schaltfläche Ändern wählen.

7. Konfigurieren Sie die Scaneinstellungen und wählen Sie Scannen. Falls Sie die Vorschau auf der Scanseite aktiviert haben, wird Ihnen ein Vorschaubild des Scans angezeigt. Wenn Sie damit zufrieden sind, tippen Sie auf Senden. Ihr Dokument wird in Ihr iManage-Konto hochgeladen.

#### SO DRUCKEN SIE EIN DOKUMENT

- 1. Tippen Sie auf dem Startbildschirm des Gerätes auf Connect für iManage.
- 2. Beim Öffnen der App werden Sie aufgefordert, sich bei Ihrem iManage-Konto anzumelden. Geben Sie Ihren Benutzernamen und das Passwort ein und wählen dann Weiter.
- 3. Sobald Sie sich im Switchboard der App befinden, wählen Sie Drucken.
- 4. Blättern Sie durch die Liste der Arbeitsbereiche, Tabs und Ordner, um zur Datei zu gelangen, die Sie drucken möchten. Alternativ können Sie auch die Schaltfläche Suchen verwenden, um Dateien zu finden. Wählen Sie durch Antippen der Checkbox(en) links von den Dateinamen die zu druckende(n) Datei(en) aus. Tippen Sie auf OK.

Hinweis: Bei der Auswahl des zu druckenden Dokuments können Sie eine Vorschau der Datei durch Auswahl des Vorschausymbols (Auge) rechts vom Dateinamen öffnen.

5. Sie werden zum Druckbildschirm weitergeleitet. Sie können die Auswahl der zu druckenden Dateien über die Schaltfläche Ändern bearbeiten. Konfigurieren Sie die Druckeinstellungen und tippen Sie auf Drucken.

#### K UN DEN SUPPORT

#### Xerox App Gallery-Knowledgebase

http://www.support.xerox.com/support/xer ox-app-gallery/support/enus.html

#### Xerox App Gallery-Dokumentation

http://www.support.xerox.com/support/xer ox-appgallery/documentation/enus.html

Xerox Connect App für iManage-Support https://www.xeroxlegaldms.com

Unterstützte Multifunktionsdrucker (MFD) und Drucker

https://www.xerox.com/enus/connectkey/apps

©2019 Xerox Corporation. Alle Rechte vorbehalten. Xerox®, AltaLink®, ConnectKey®, VersaLink®, und Xerox Extensible Interface Platform® sind Marken der Xerox Corporation in den USA und/oder anderen Ländern. BR26931

## **Xerox**